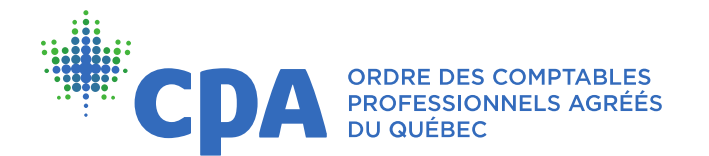

5, Place Ville Marie, bureau 800, Montréal (Québec) H3B 2G2 T. 514 288-3256 1 800 363-4688 Téléc. 514 843-8375 www.cpaquebec.ca

# Guide de transmission des dossiers en format électronique

## Table des matières

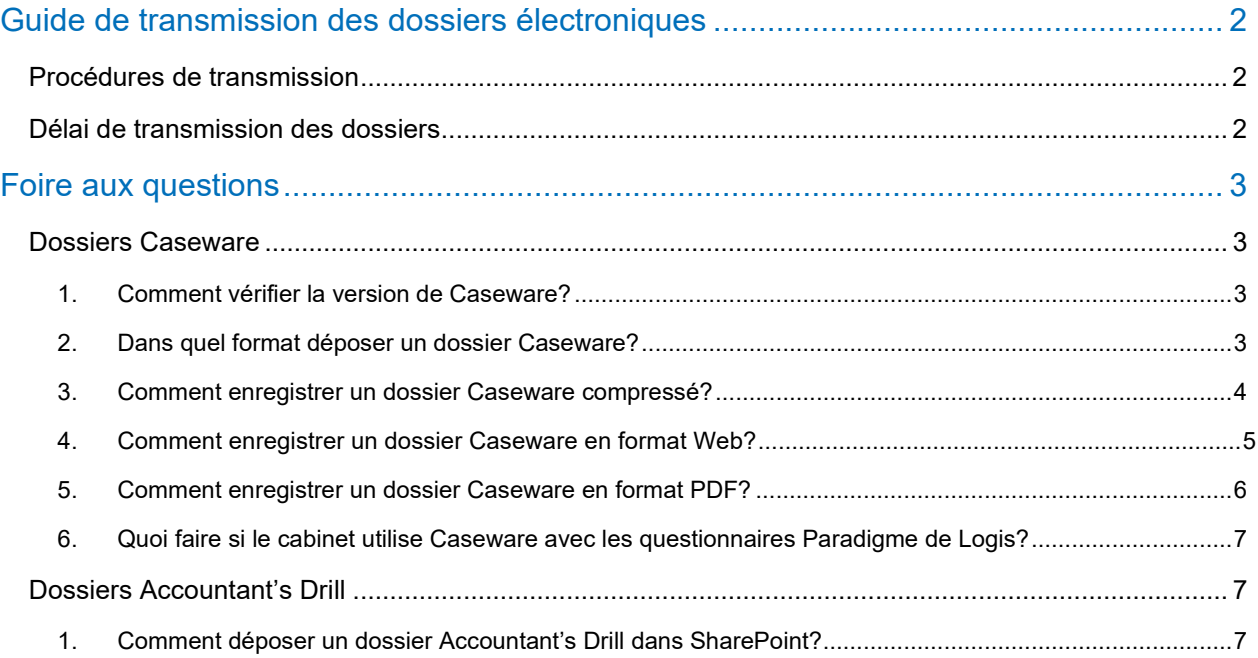

## <span id="page-1-0"></span>Guide de transmission des dossiers électroniques

## <span id="page-1-1"></span>Procédures de transmission

- > Accéder à SharePoint à partir du lien déjà reçu et utilisé pour le dépôt des questionnaires.
- > Vous référer au guide d'accès à la plateforme SharePoint de l'inspection professionnelle pour la marche à suivre pour le dépôt de dossiers ou de documents.
- > Afin d'éviter un échec de la transmission ou un transfert partiel des données, assurez-vous que les noms des sous-dossiers et des fichiers ne contiennent aucun accent, aucun signe de ponctuation et aucun caractère spécial. Les noms devraient être le plus court possible. Il est recommandé d'éviter les espaces et les mots vides (un, la, l', des, du...).
- > Vous référer à la Foire aux questions (FAQ) du présent guide pour des informations spécifiques à la transmission des dossiers Caseware ou Accountant's Drill.

### <span id="page-1-2"></span>Délai de transmission des dossiers

Les dossiers sélectionnés devront être déposés sur SharePoint dans un délai de 24 heures suivant leur sélection. Tout retard peut constituer une entrave au sens de l'article 114 du *Code des professions*.

## <span id="page-2-0"></span>Foire aux questions

### <span id="page-2-1"></span>Dossiers Caseware

<span id="page-2-2"></span>1. Comment vérifier la version de Caseware?

Il se peut que vous ayez à fournir le numéro de votre version de Caseware à des fins de validation de la compatibilité avec la version utilisée par l'Ordre.

> Ouvrir Caseware et cliquer sur « Aide » pour afficher le numéro de version.

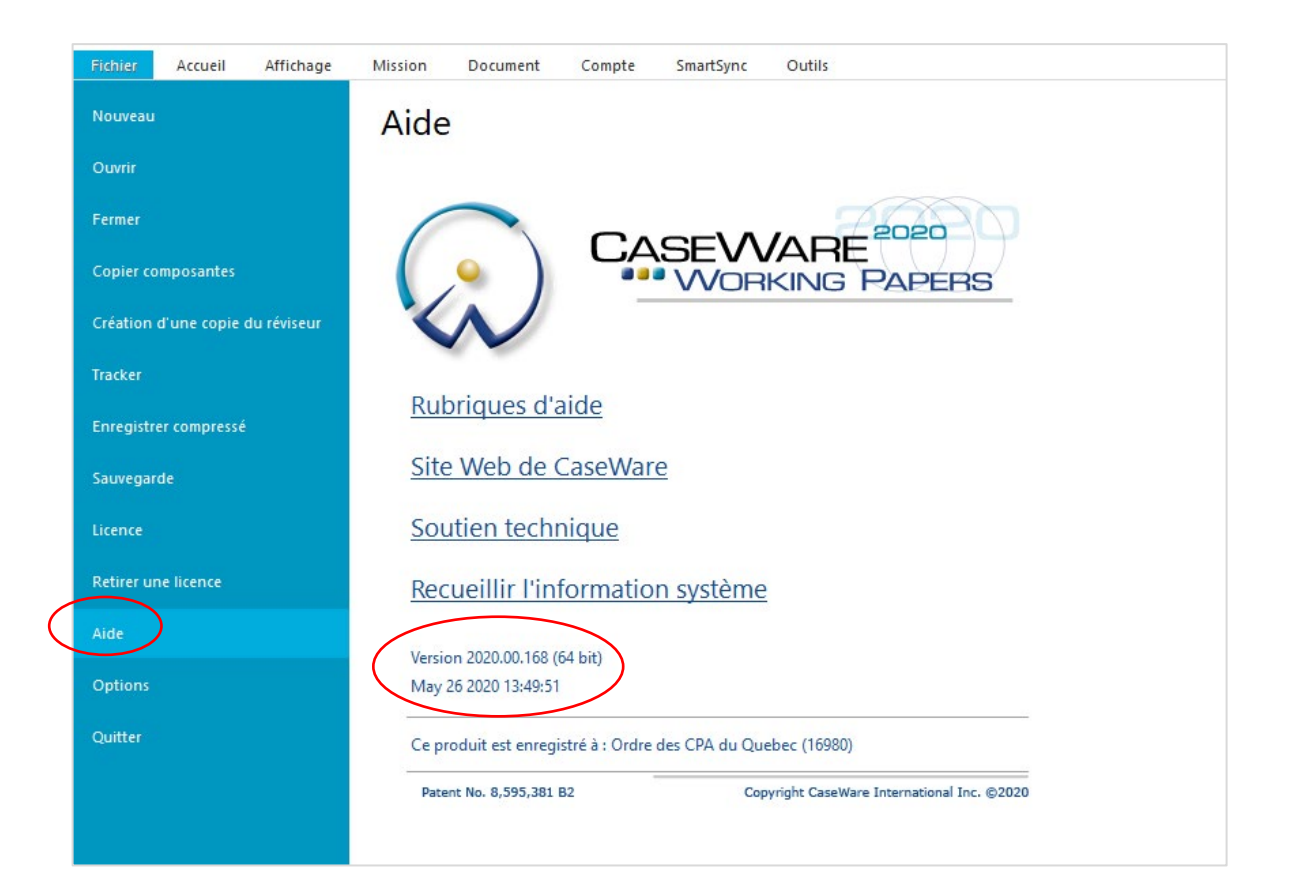

#### <span id="page-2-3"></span>2. Dans quel format déposer un dossier Caseware?

L'inspecteur vous guidera dans le choix d'un format. Il y a trois possibilités :

- > **Format Caseware compressé** : ce format est généralement à privilégier.
- > **Format Web** : ce format peut notamment être utilisé lorsque l'inspecteur ne possède pas de licence Caseware ou Logis.
- > **Format PDF** : ce format peut notamment être utilisé si le cabinet archive déjà ses dossiers Caseware en format PDF.

#### <span id="page-3-0"></span>3. Comment enregistrer un dossier Caseware compressé?

- > Ouvrir le dossier Caseware.
- > Vérifier que le dossier ne soit pas protégé par un mot de passe pour toute personne à l'extérieur de votre organisation.

Outils > Protection > Désactiver la protection

- Si les politiques de votre cabinet ne vous permettent pas de désactiver la protection, fournir un nom d'utilisateur et un mot de passe à l'inspecteur.
- > Enregistrer le dossier Caseware sous un format compressé.

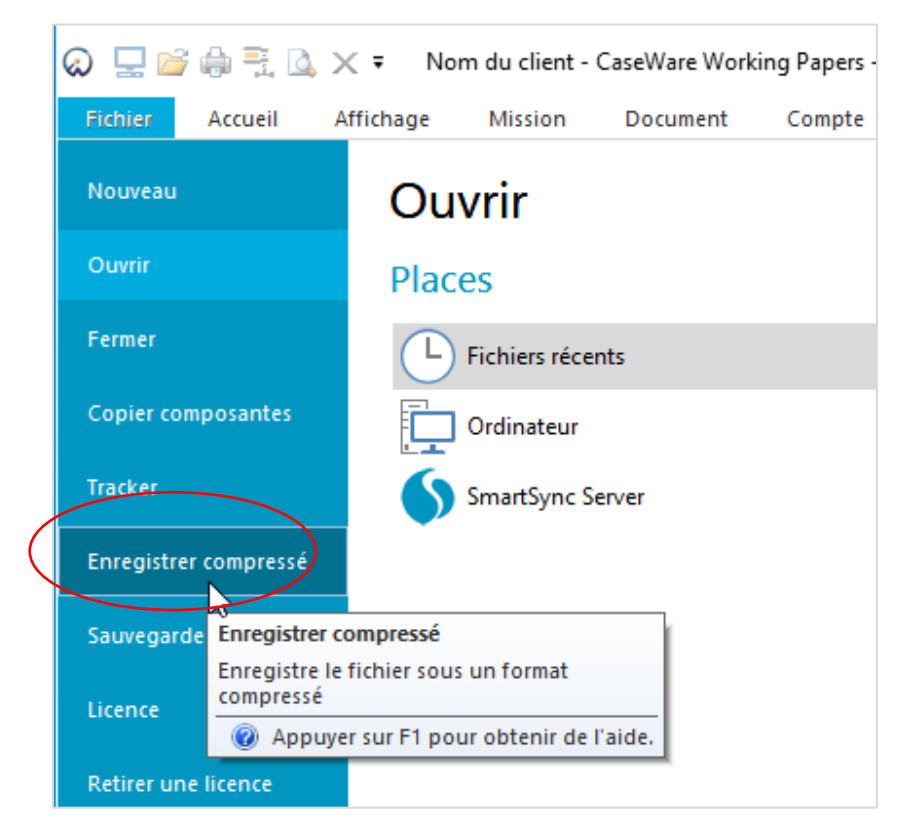

> Cocher les 2 cases dans la fenêtre suivante.

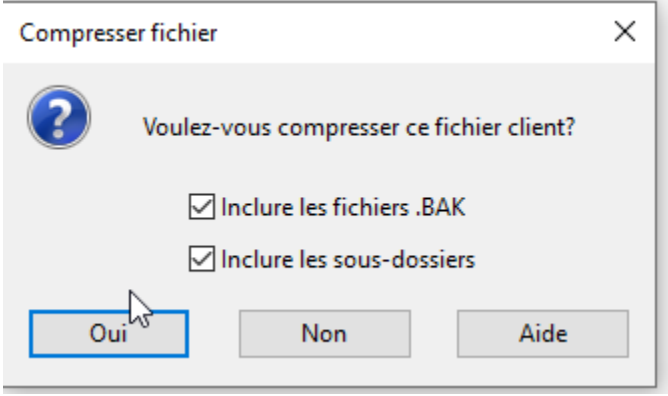

Le fichier ainsi créé sera un seul document du type Caseware Compressed File.

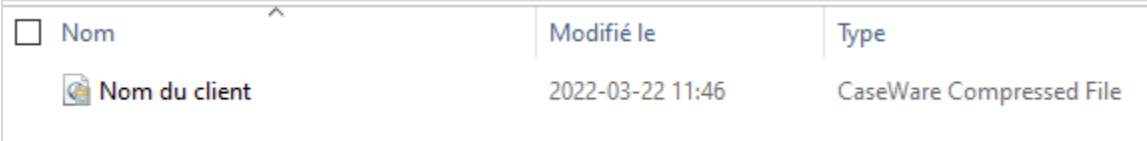

- > Déposer ce fichier dans SharePoint.
	- Si le nom du fichier Caseware compressé ne contient pas le nom du client, le déposer dans un sous-dossier portant le nom du client.

#### <span id="page-4-0"></span>4. Comment enregistrer un dossier Caseware en format Web?

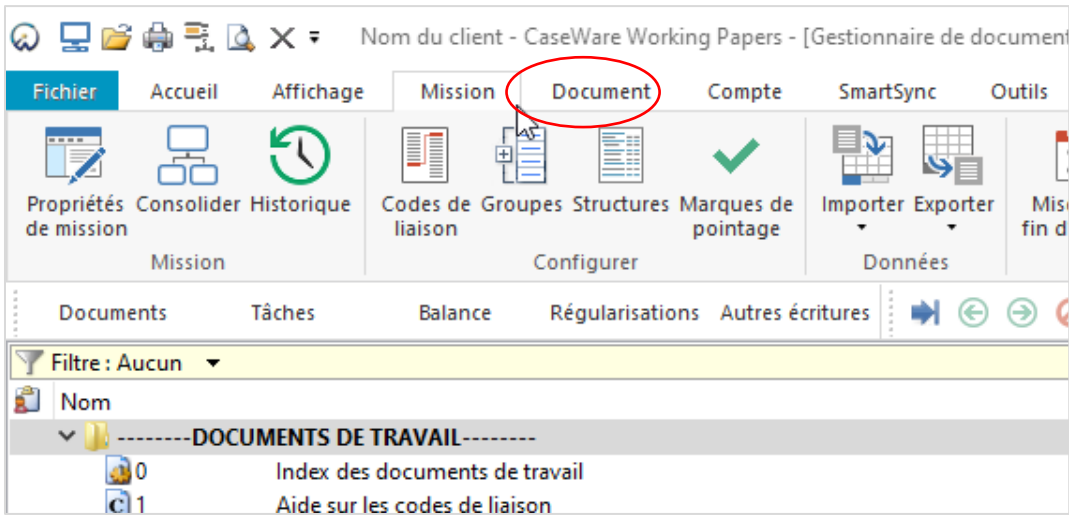

> Ouvrir le dossier Caseware et aller sous l'onglet « Mission ».

> Sous l'onglet « Enregistrer sous », sélectionner « Enregistrer en tant que pages Web ».

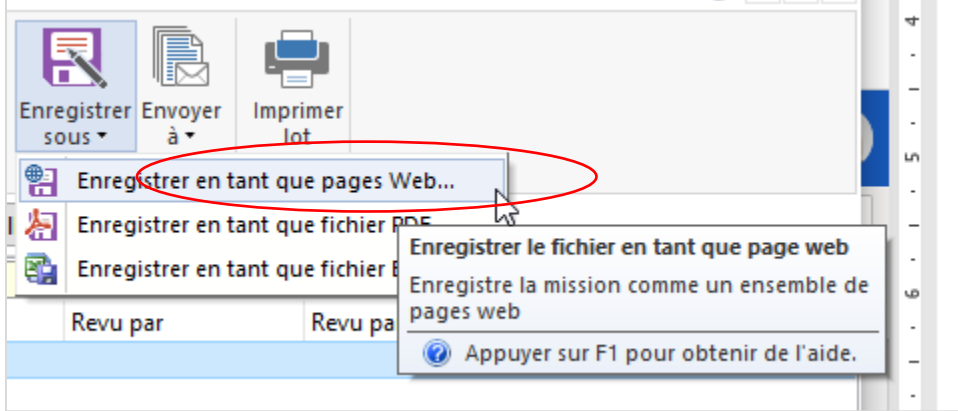

- > Choisir un emplacement pour l'enregistrement.
- > Déposer sur SharePoint les éléments suivants (un fichier et un dossier de fichiers).

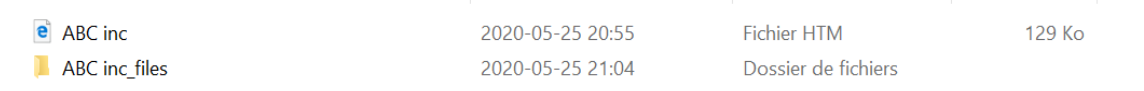

## <span id="page-5-0"></span>5. Comment enregistrer un dossier Caseware en format PDF?

> Ouvrir le dossier Caseware et aller sous l'onglet « Mission ».

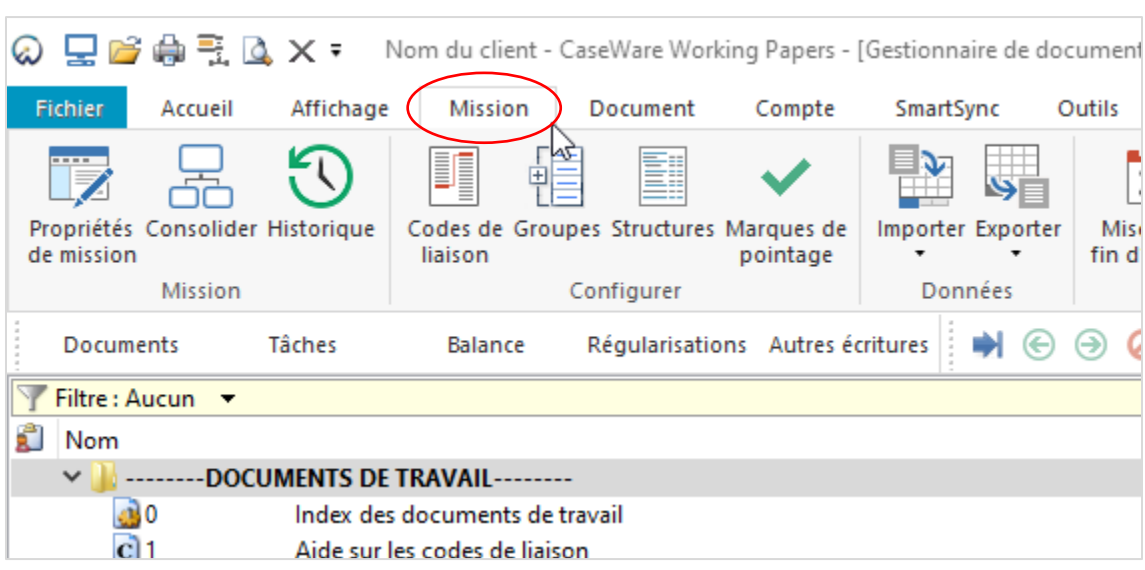

> Sous l'onglet « Enregistrer sous », sélectionner « Enregistrer en tant que fichier PDF » :

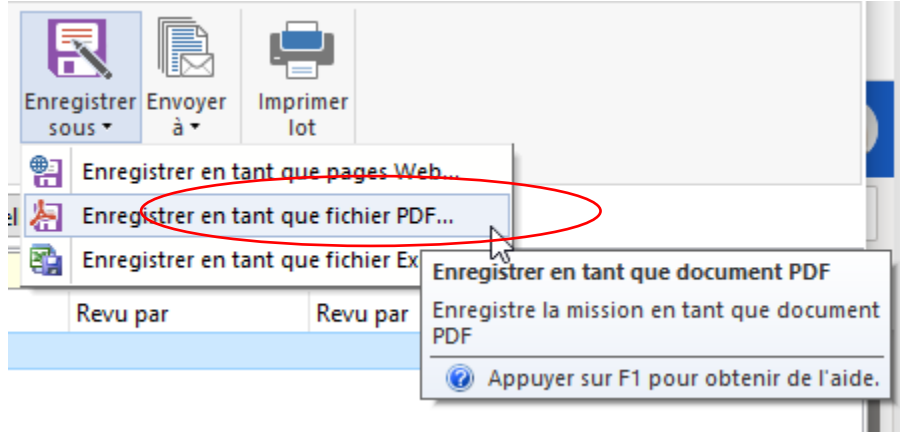

- > Choisir un emplacement pour l'enregistrement.
- > Déposer le fichier PDF sur SharePoint.

## <span id="page-6-0"></span>6. Quoi faire si le cabinet utilise Caseware avec les questionnaires Paradigme de Logis?

Si la fonction « onglet » est utilisée dans les questionnaires Paradigme de Logis, l'inspecteur ne sera pas en mesure de naviguer entre les onglets dans Caseware.

> Imprimer en PDF tous les questionnaires Paradigme et les mettre dans un dossier séparé du dossier Caseware, comme dans l'exemple ci-dessous pour le dossier ABC.

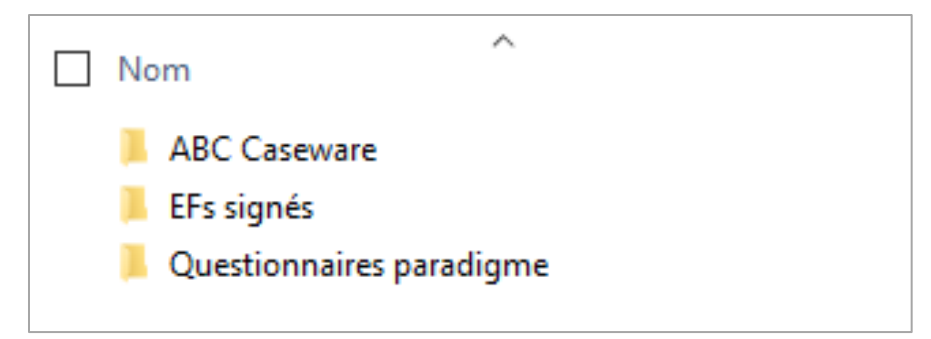

## <span id="page-6-1"></span>Dossiers Accountant's Drill

<span id="page-6-2"></span>1. Comment déposer un dossier Accountant's Drill dans SharePoint?

En utilisant la fonction d'impression PDF dans Drill, les commentaires visibles à l'écran ne s'impriment pas. En format PDF, certaines pages sont coupées. Le côté droit de la page est imprimé sur la 2<sup>e</sup> page, comme si la page originale était en format paysage et imprimée en format portrait.

> Pour faciliter la révision par l'inspecteur, lorsque le dossier en entier est imprimé en PDF, envoyer aussi les feuilles d'analyse séparément en format Excel.